# Pendaftaran ePerolehan

By Coach Zul

### Apa Itu Lesen Kewangan?

- Lesen untuk Pembekalan projek/tender Kerajaan
- Pemohon Mestilah Mempunyai SSM
- Pemohon Mestilah memiliki IC
- Pemohon sebaiknya ada Premis Perniagaan (untuk memohon)

### Laman Web RASMI MOF

- eperolehan.gov.my
- Tempoh Sah Laku 1x pendaftaran berjaya adalah 3 Tahun

**\*Urusan ini sangat LECEH. Saya pon Sakit HatiBila Sambil2 Buat Lesen Kewangan, Sambil2 ScreenShot nie. Ada la 4 Jam Jugak Nak Go Tru Semua nie. Rasa Cam Nak Hempas Laptop Pon Anda. STRESS. Tp Finally, Alhamdulillah SIAP Jugak eBook nie sambil2 Mohon 1x MOF utk Syarikat Coach Zul: CZi Resources. :) (Alhamdulillah)**

**Banyakkan BERSABAR Tau Semasa Siapkan MOF nie.Ini sangat-sangat PERLU!**

**Kalo Tahun 2006/2007 dulu lagi naya - sebab Kena gi Sendiri Ke Pejabat MOF - Bukan sekali- kadang-kadang 2-3 kali naik opis, baru setel. huhuhuhu**

### Log Masuk https://eperolehan.gov.my Tekan Pendaftaran Baru

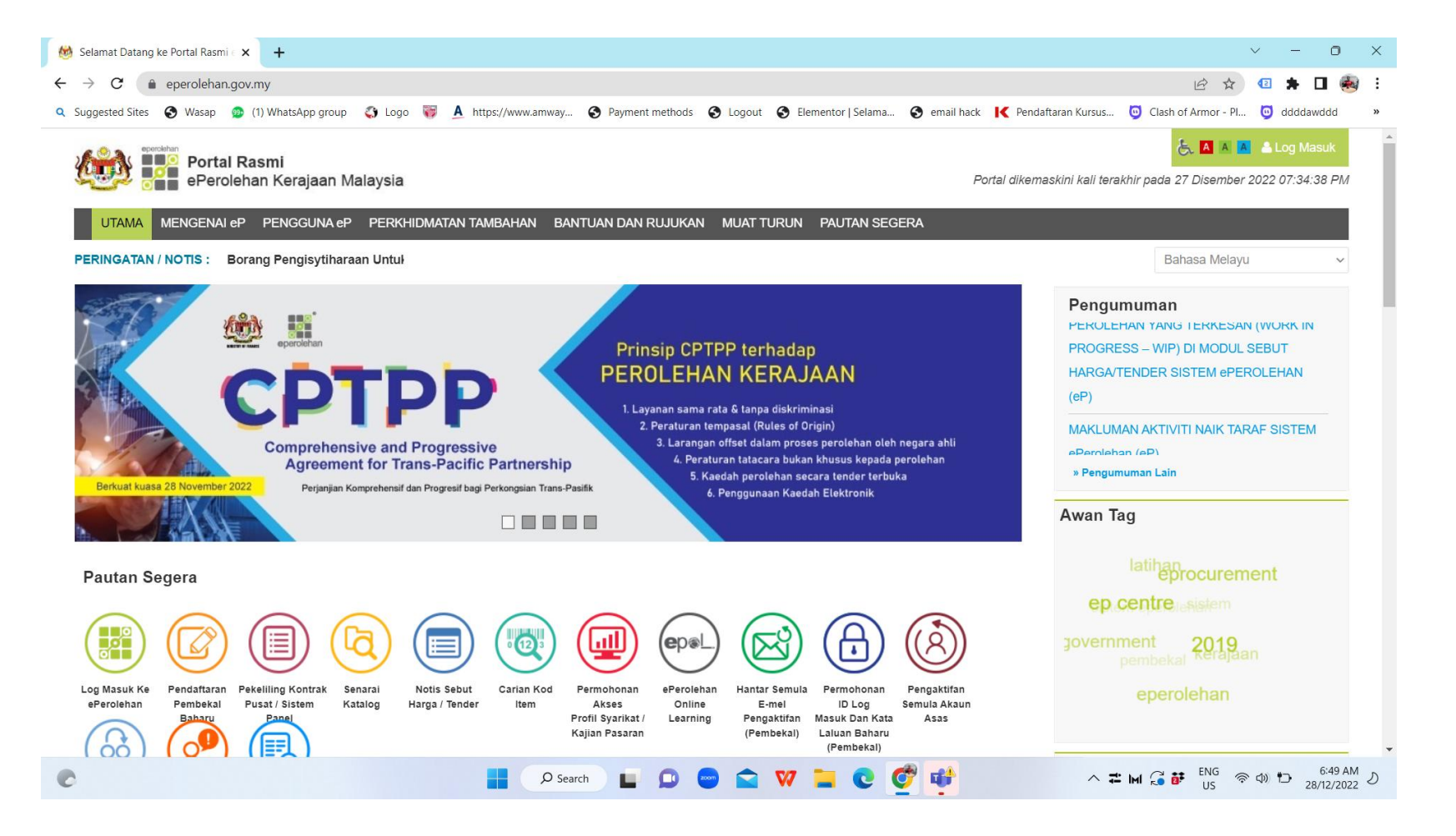

### Boleh Pilih Akaun MOF

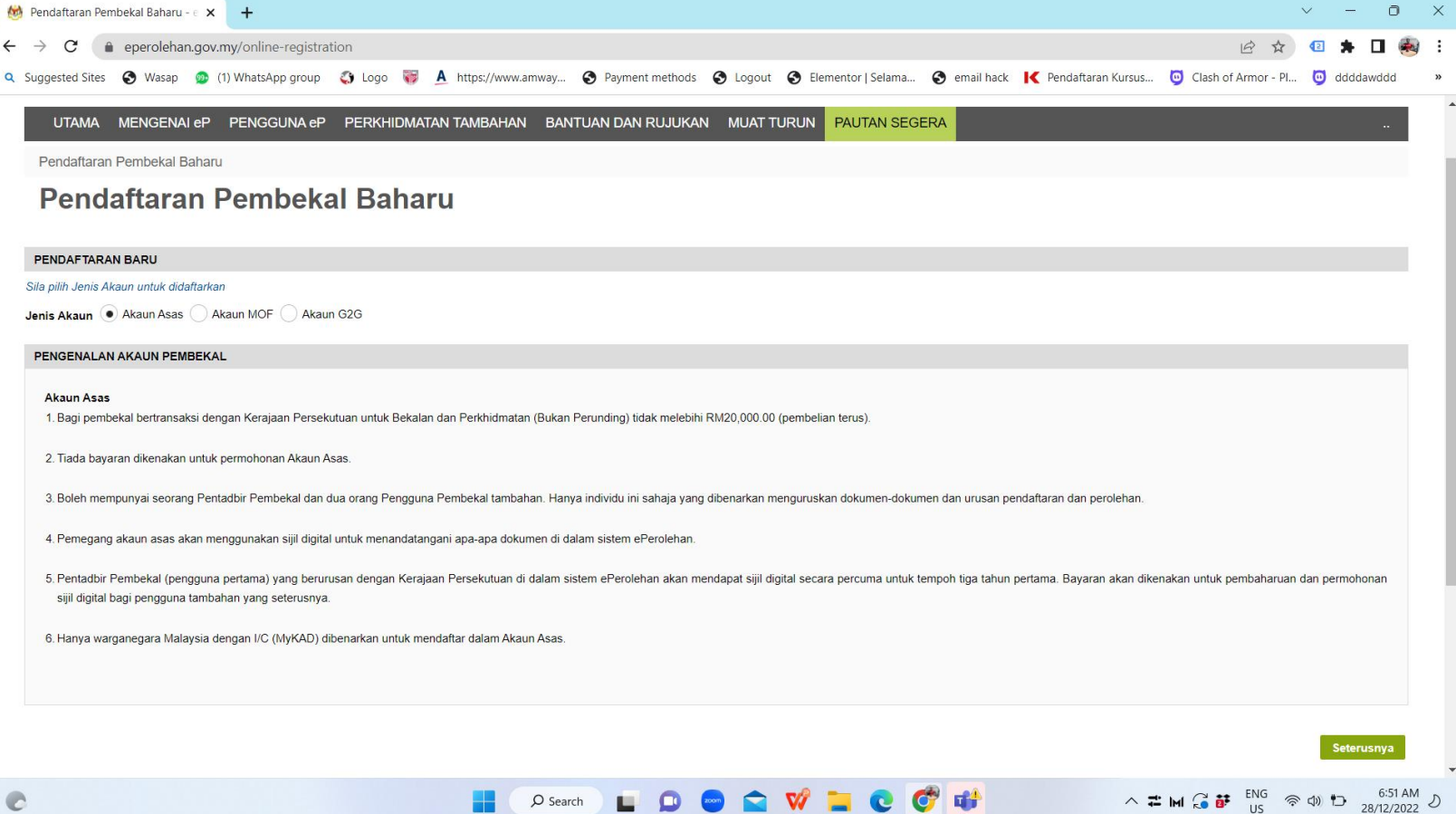

H.

 $\mathcal{Q}$  Search

### Teruskan Sehingga Maklumat SSM & Pemilik

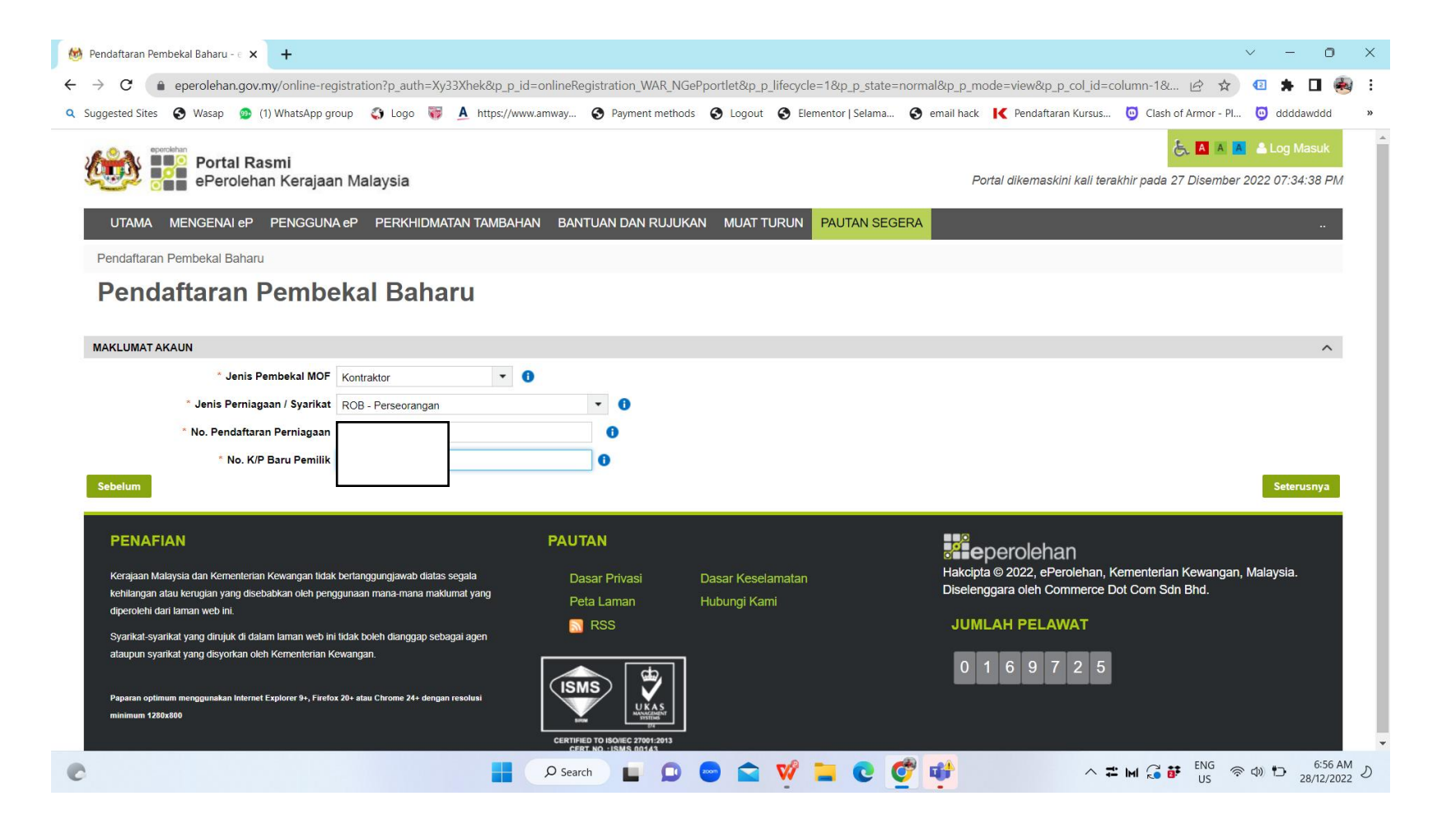

### Pastikan SSM Anda Dijumpai dan AKTIF

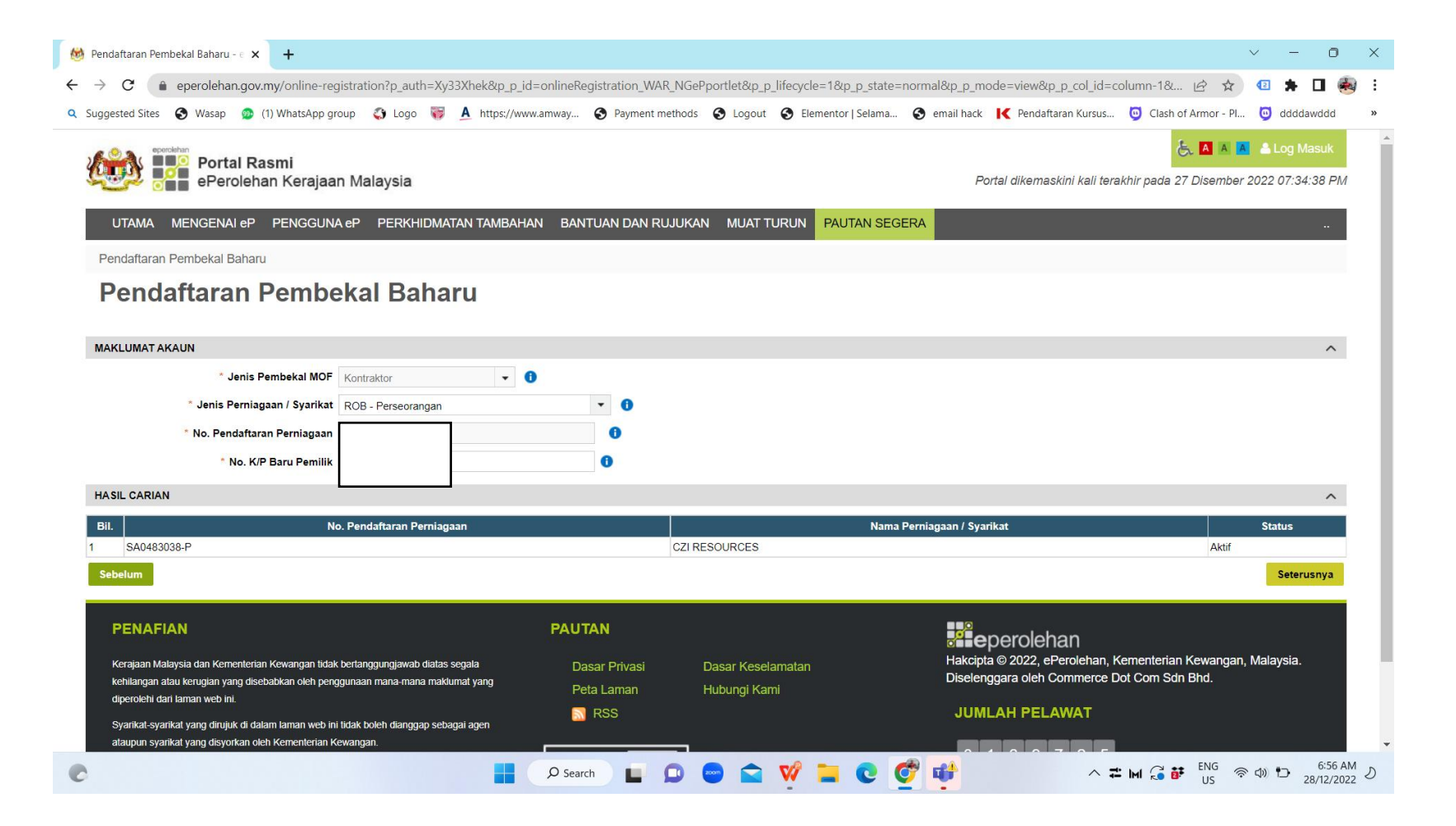

### Di Ruangan ini, anda WAJIB isi SEMUA Sekali! Dan Tekan SETERUSNYA

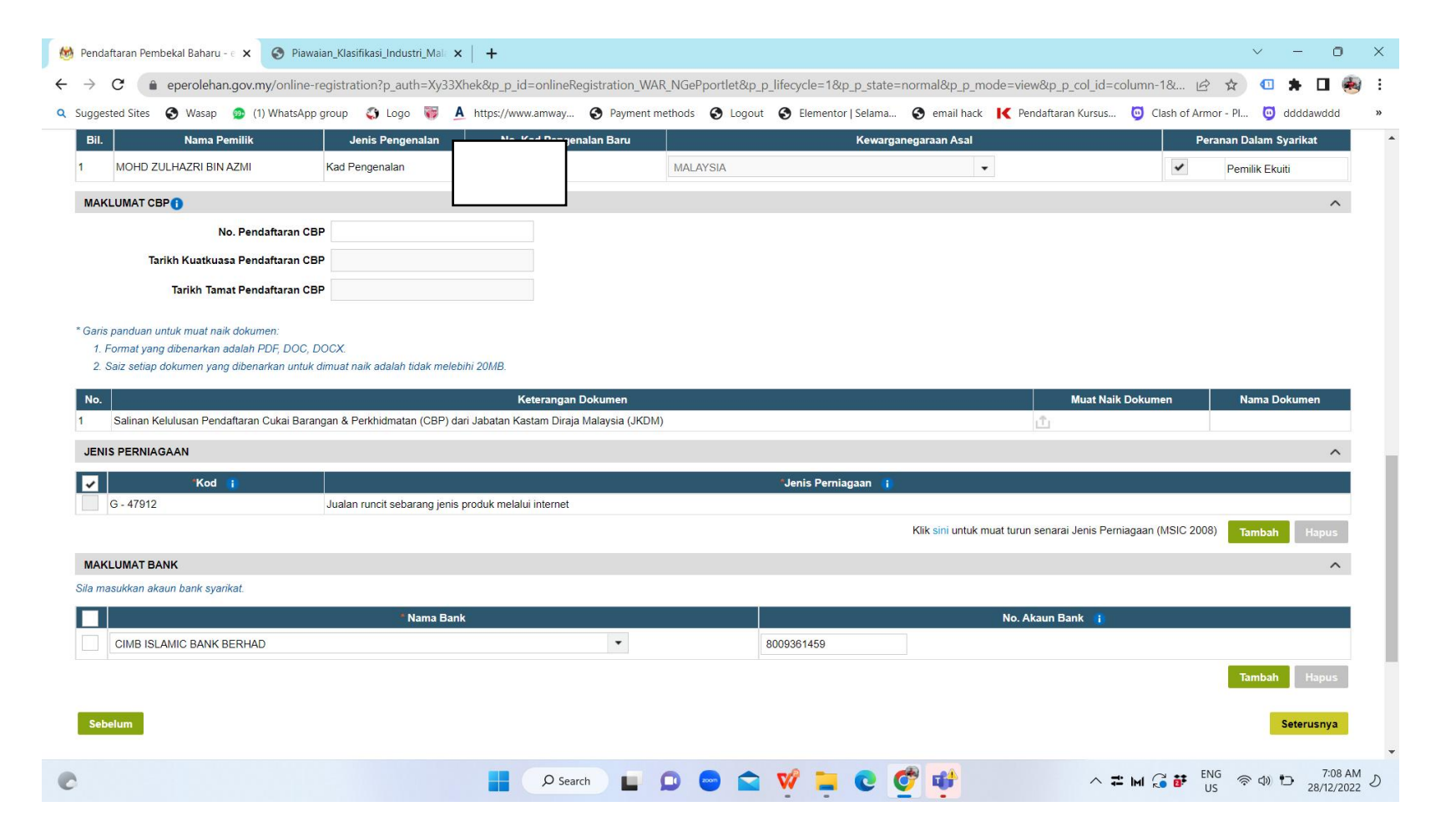

### Pengesahan Pendaftaran Baru Klik Serah

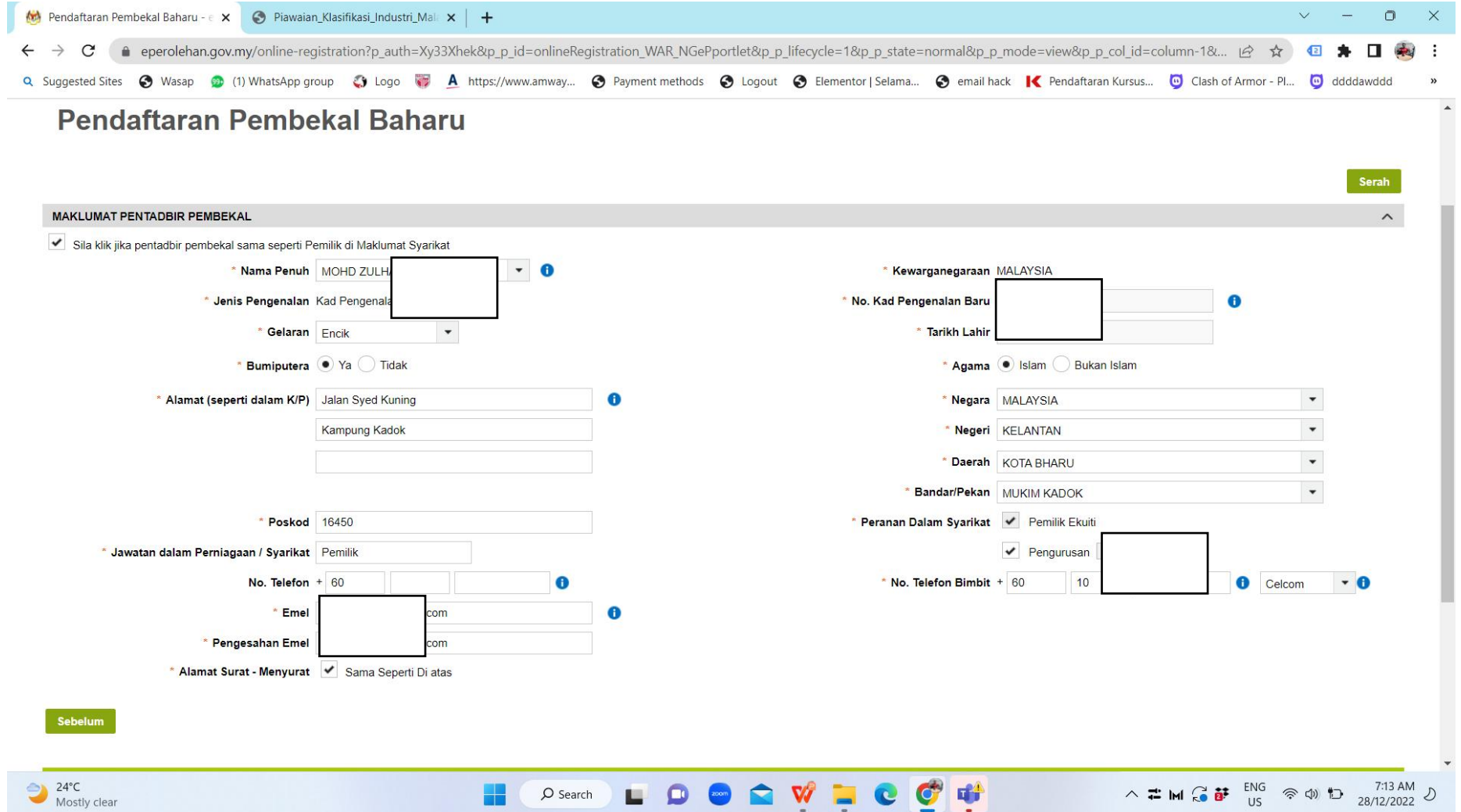

### Klik Terma & Syarat Tekan Seterusnya.

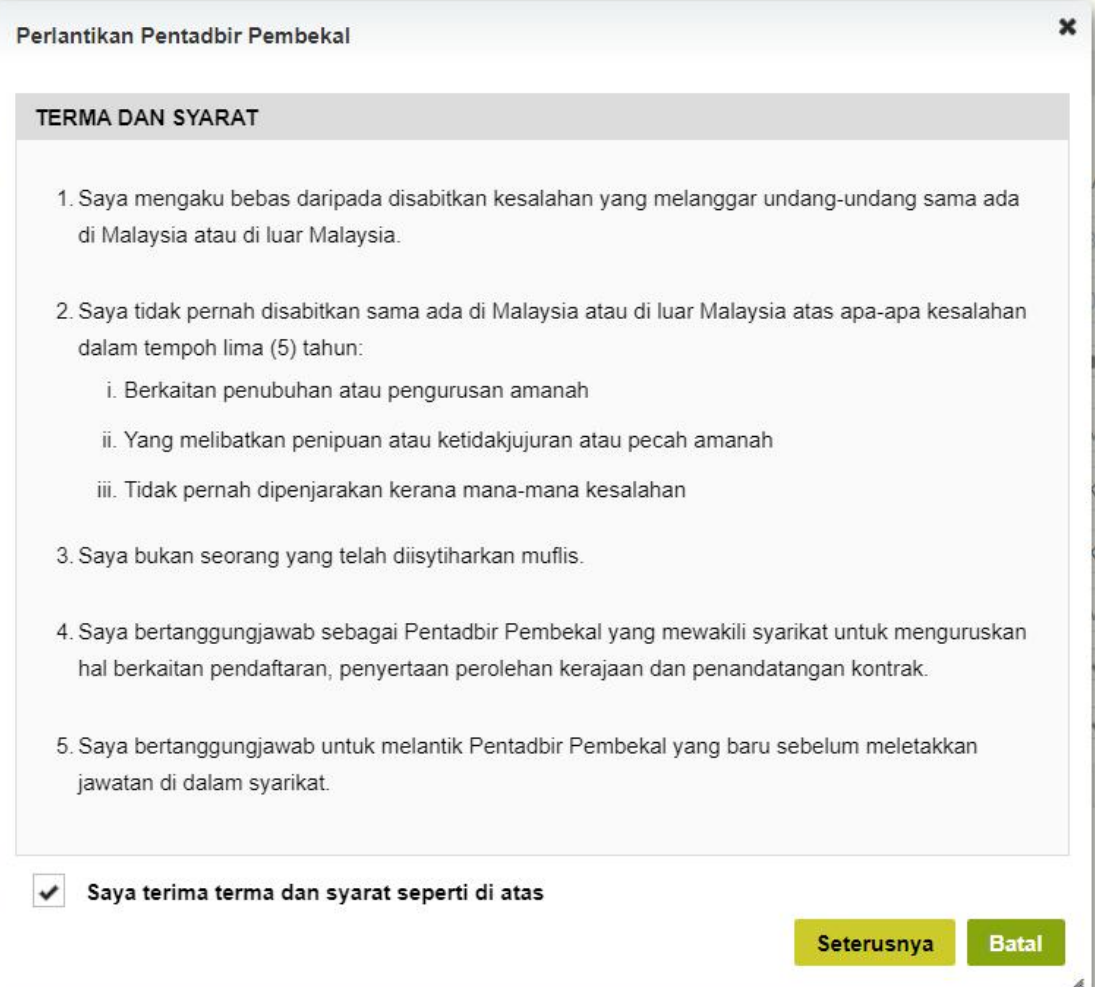

### Selesai Bhgn 1. Sila Semak Email Utk Ke Step Seterusnya.

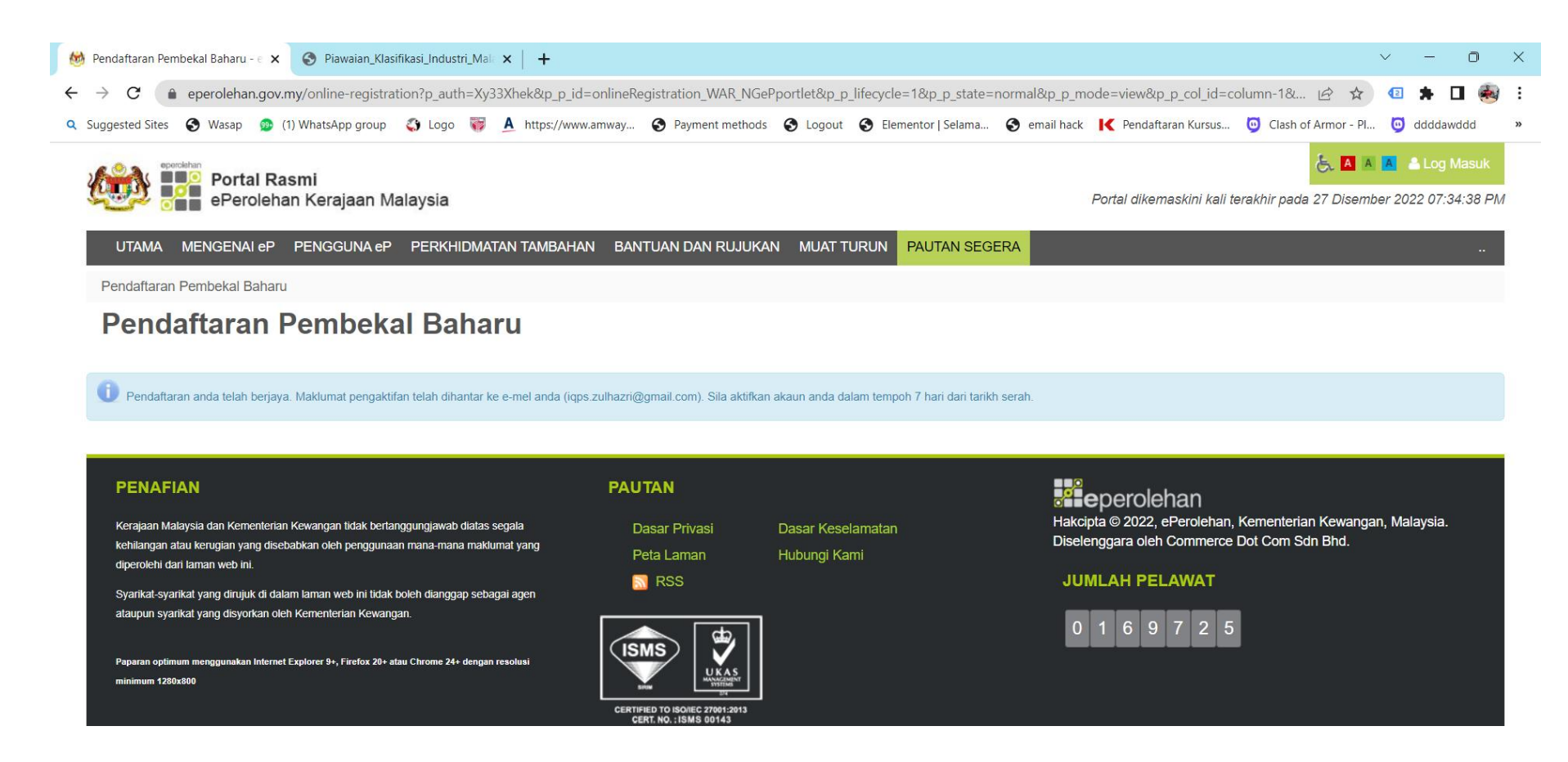

**Disearch LDDD NV LCCT** 

 $\wedge$  = M  $\bigodot$  of ENG  $\otimes$   $\oplus$  D  $^{7:16 \text{ AM}}$  D

### Buka email Klik Bahagian Pengaktifan KOD

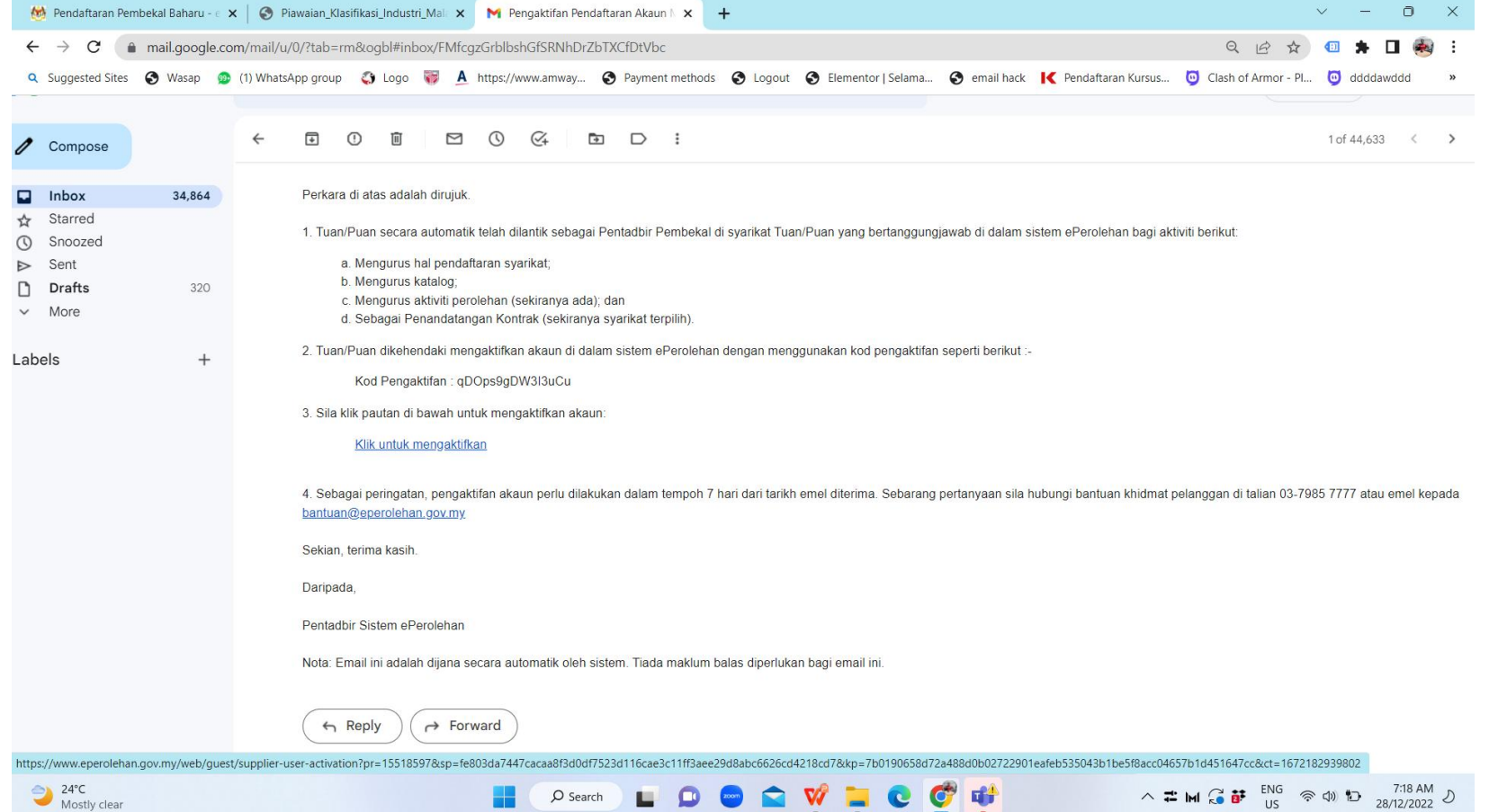

## Mengaktifkan Pembekalan Ada 4 Soalan

 $\frac{1}{\sqrt{2}}$  25°C<br>Rain toda

- Nama Anda: xxx
- Nama Syarikat: xxx
- 
- $\bullet$  Log ID: (masukkan ic pon boleh) **with the coleran Kerajaan Malaysia**

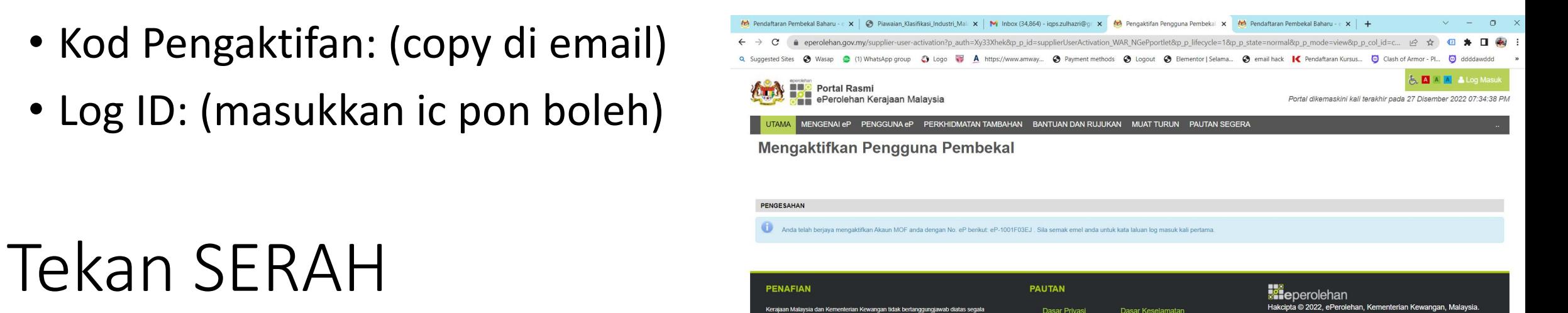

Hubungi Kam

Peta Lama

**N** RSS

Hakcipta © 2022, ePerolehan, Kementerian Kewangan, Malaysia qqara oleh Commerce Dot Com Sdn Bhd.

 $\sim$   $\frac{1}{2}$  M  $\frac{1}{10}$   $\frac{1}{10}$   $\frac{100}{10}$   $\frac{100}{10}$   $\frac{100}{28/12/2022}$ 

**ILIMI ALL PEL AWAT** 

### Lihat Email Ke Log Masuk

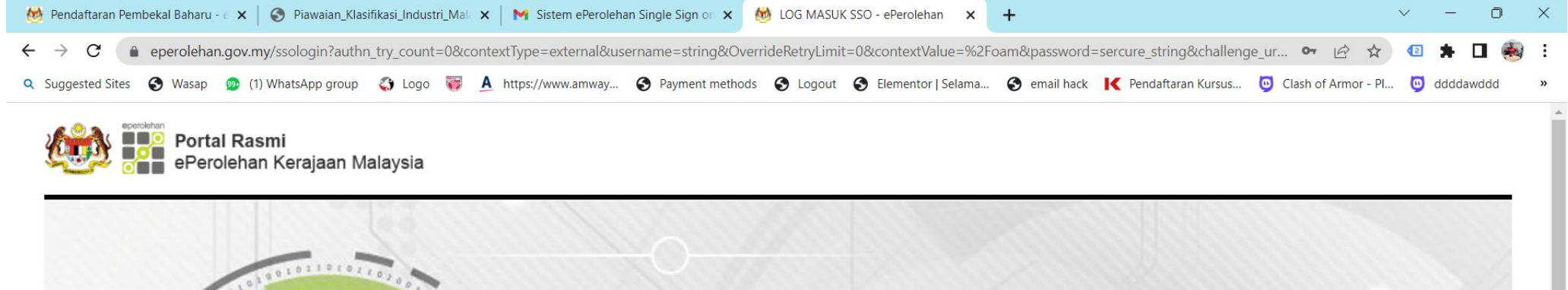

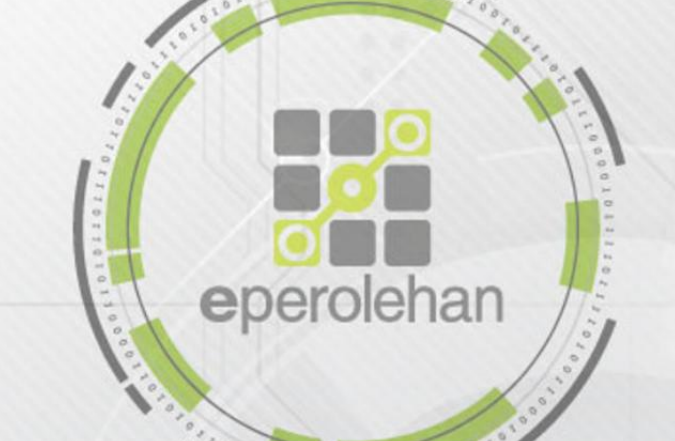

 $701101$ 

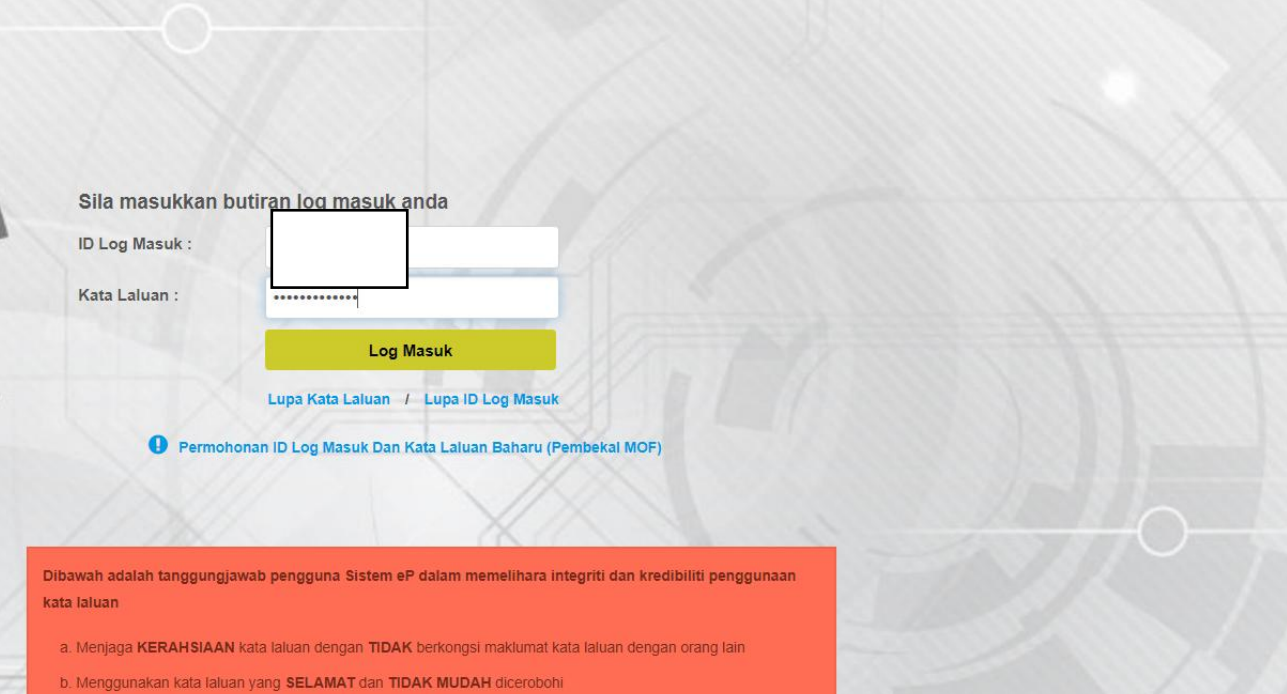

c. Digalakkan untuk kerap MENUKARKAN kata laluan sekurang kurangnya SETIAP 3 BULAN

d. Kata laluan hendaklah DIINGAT dan tidak digalakkan dicatat atau didedahkan dengan apa cara sekalipun

### Setting Passsword Baru

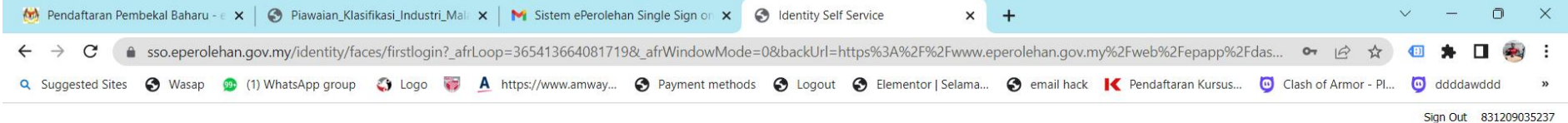

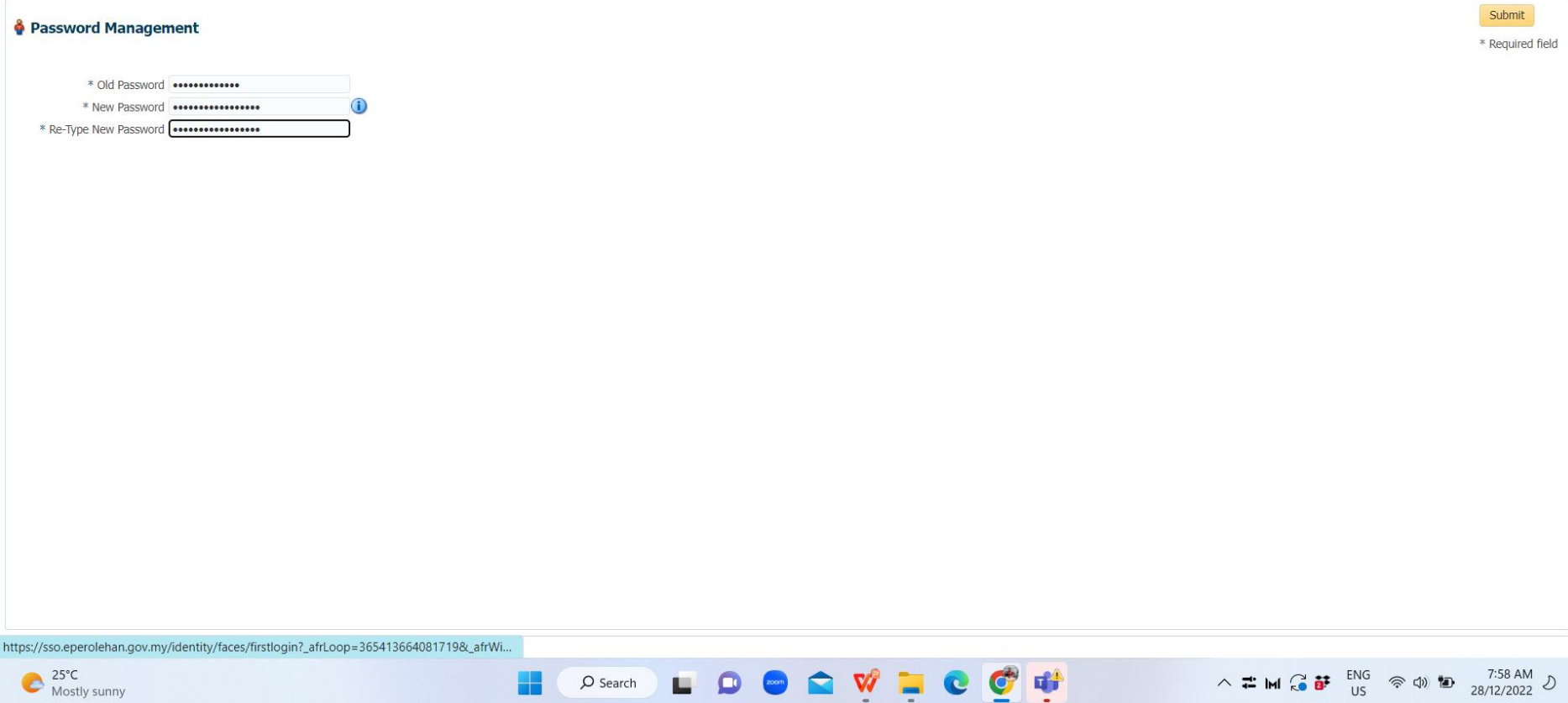

### Bermula 7 Proses Besar Permohoan MOF

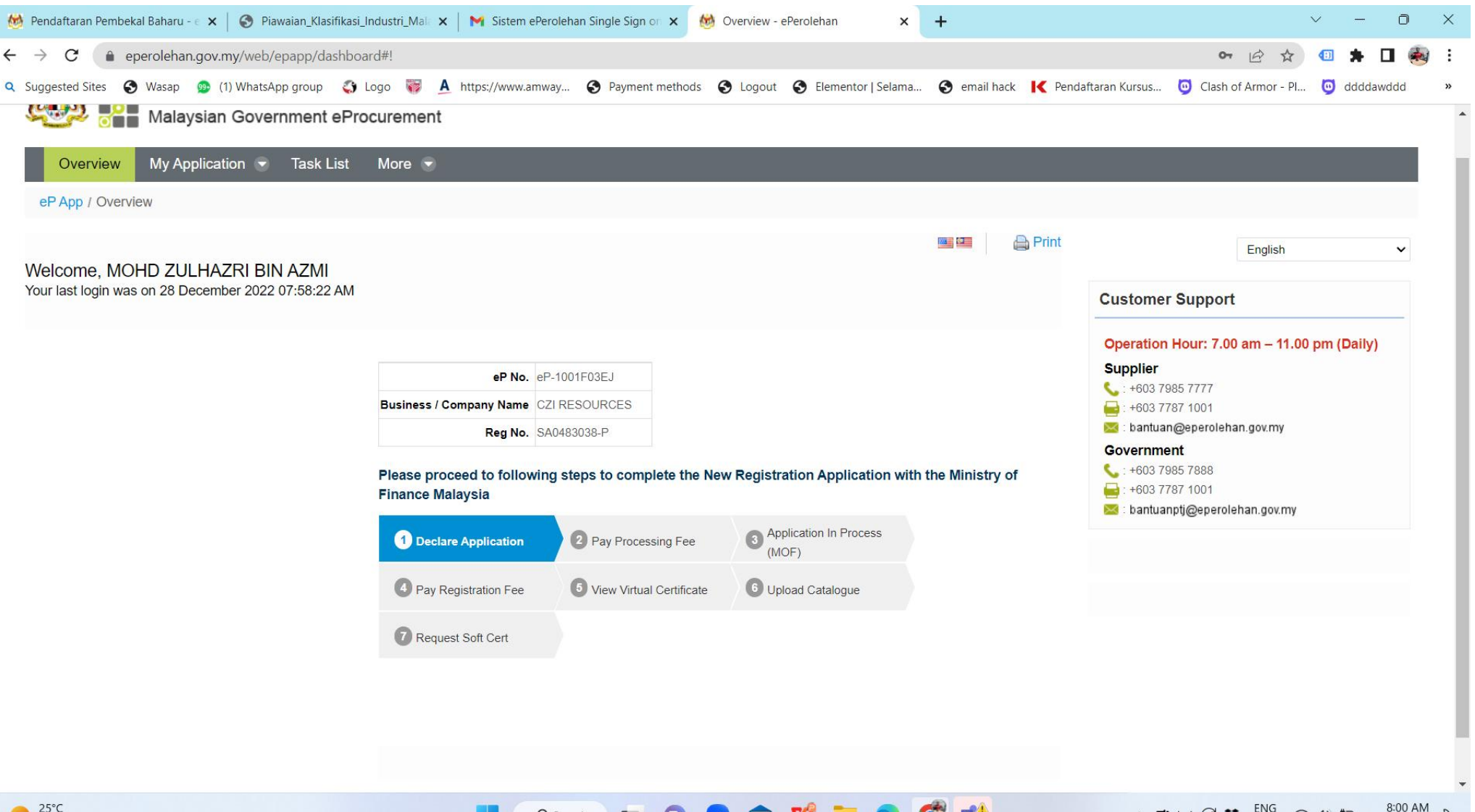

### Setiap Bahagian, mISTILAH diisi & Tekan SAVE

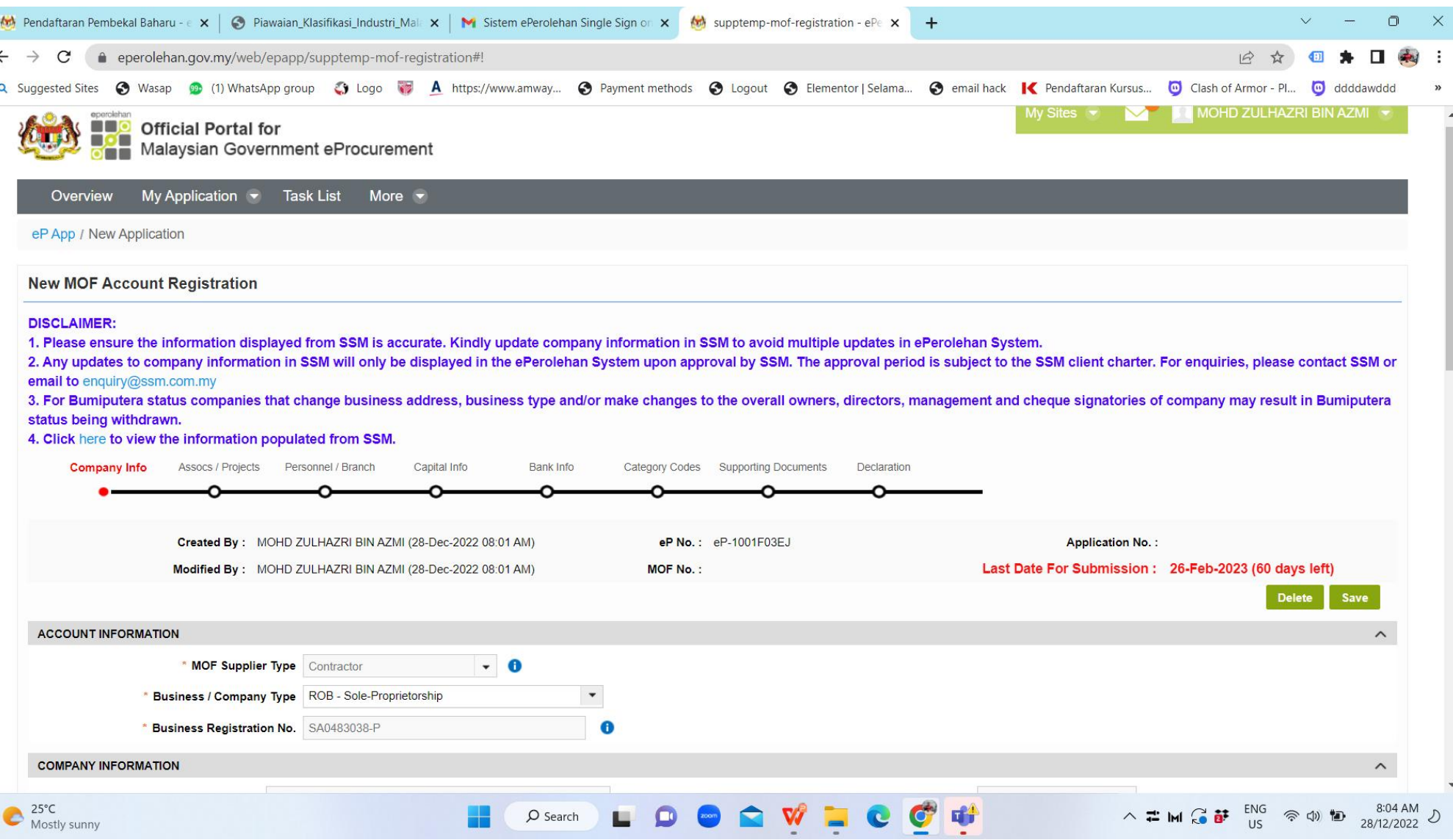

### \*Lain-lain Tempat Yang Agak Sukar Di isi

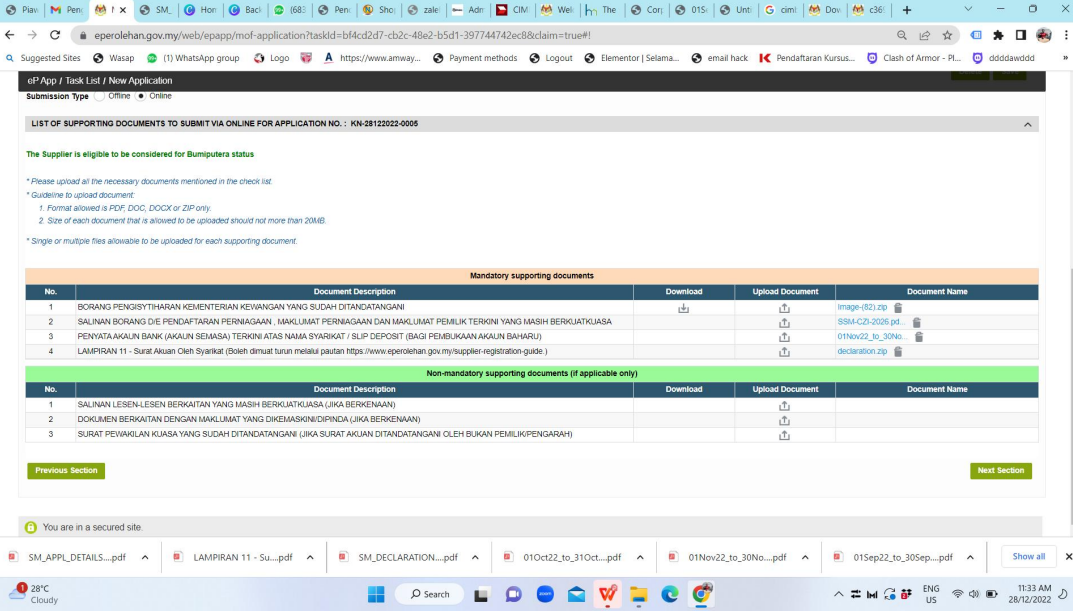

• bahagian upload Supporting Document

## Anda Misti Download & Upload ini

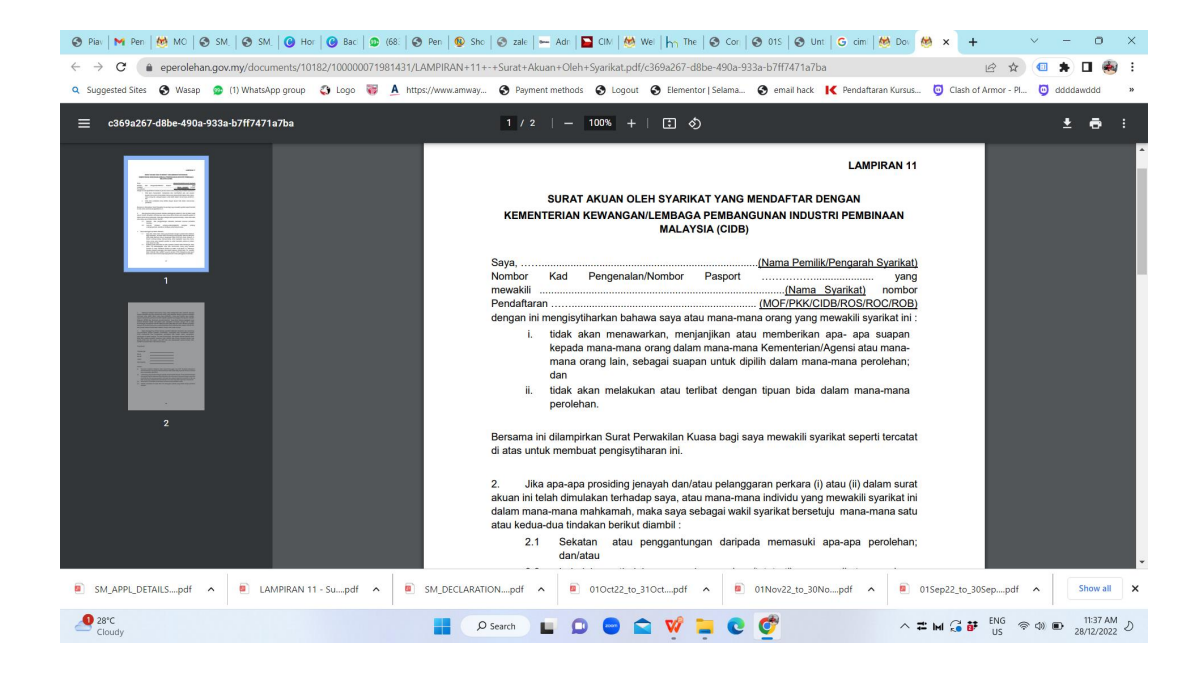

• LINK Dokumen adalah spt di bawah:

https://www.eperolehan.gov.my/ documents/10182/100000071981 431/LAMPIRAN+11+- +Surat+Akuan+Oleh+Syarikat.pdf/ c369a267-d8be-490a-933a b7ff7471a7ba

## \*Lain-lain Tempat Yang Agak Sukar Di isi

### • bahagian decralation

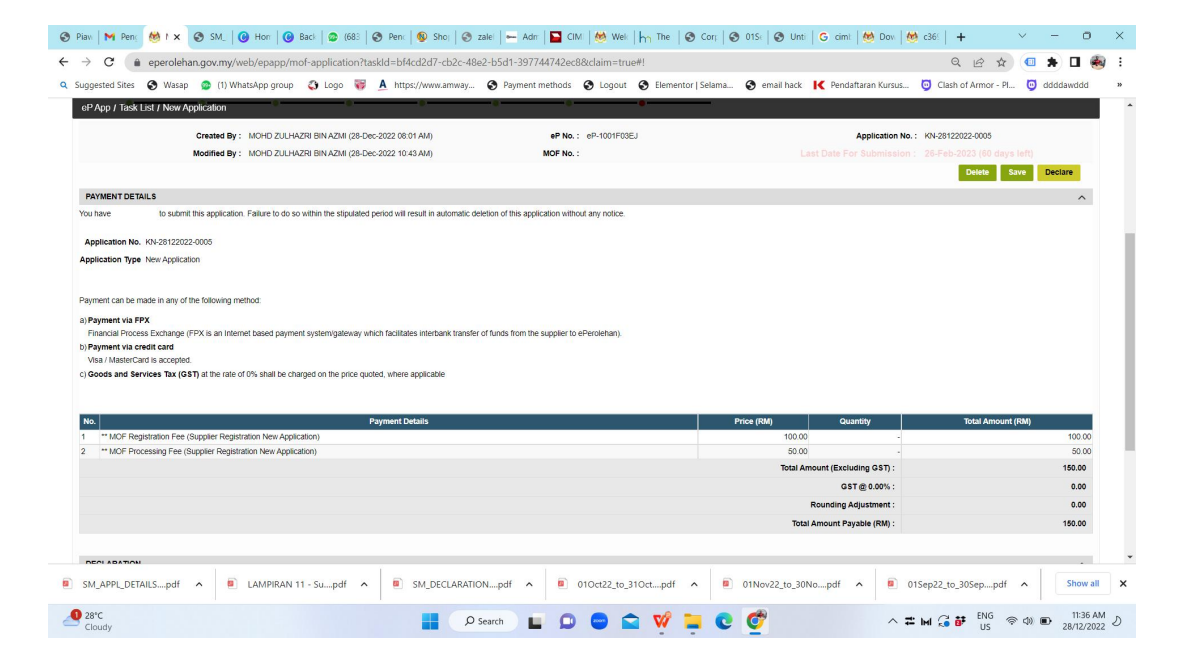

### Lepas Dah isi LENGKAP...

- Submit Permohonan
- Buat Bayaran kepada MOF (semu alink disediakan)
- Lampirkan Semua Dokumen (jika diperlukan)

• Tunggu Kelulusan

### Selesai..

• Tapi, jika ada Problem, boleh hubungi bantuan@eperolehan.gov.my

• Atau Hubungi Nombor Bantuan Yang Diberikan 03-7985 7777

Sekian terima kasih. Tahniah Kepada Yang BERJAYA. Susah Jugak kan? Leceh sikit la. Semoga Rujukan Ringkas ini Membantu Anda..

Owh Ya, Pada 1 Jan 2023 nie, Coach Zul nak Terbitkan Semula Buku Biz Online Marketing Mastery. Jgn Lupa Beli Tau..

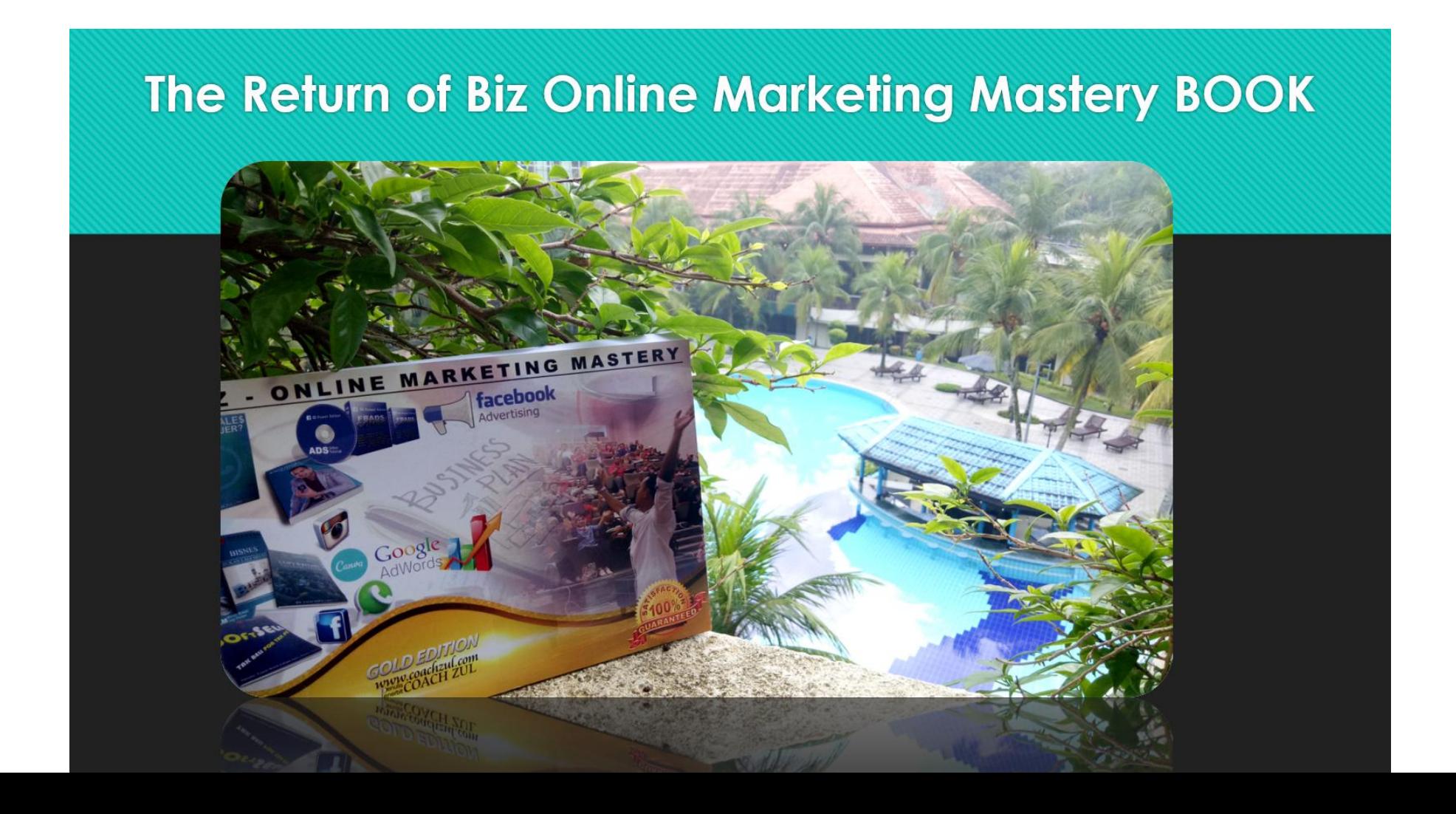